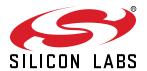

# QSG158: EFM8UB3-SLTB005A Quick-Start Guide

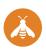

The EFM8UB3-SLTB005A is an excellent starting point to get familiar with the EFM8 Universal Bee microcontrollers.

The kit contains sensors and peripherals demonstrating some of the MCU's many capabilities. The kit can also serve as a starting point for application development.

#### KIT CONTENTS

- EFM8UB3 Thunderboard UB3
- · 1 x micro USB cable
- · Getting Started card

# **EFM8 USB Port (HID Demo)**

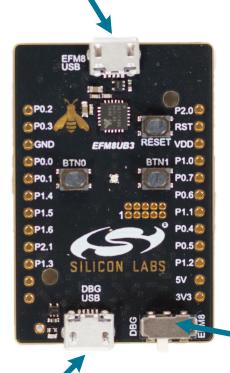

**Power Selection Switch** 

**EFM8 Debug and Detection Port** 

# 1. Getting Started

#### **Install Simplicity Studio**

Simplicity Studio is a free software suite needed to start developing your application. Download the latest version of Simplicity Studio from the Silicon Labs website:

http://www.silabs.com/simplicity-studio

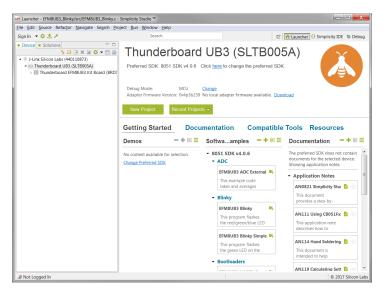

- 1. Download the software and follow the installation instructions.
- 2. The installation wizard automatically selects the recommended software for the connected device or selected product line. To adjust the installed software, click the [Update Software] button in the [Launcher] area. In the dialog that opens, select the desired software under the [SDKs] tab and tools under the [Tools] tab.
- 3. Finalize the installation.

#### Preprogrammed demo

- 1. The Thunderboard UB3 has a pre-programmed demo that you can explore while Simplicity Studio is installing. This demo is the HID Keyboard program.
- 2. To run the demo, connect the micro USB cable between the kit and computer. Use the usb connector labeled [**EFM8 USB**], and set the Power Selection Switch to the [**EFM8**] position.
- 3. The HID keyboard demo enumerates as a USB HID device. Pressing either push button on the kit will send one character in the string "HID Keyboard". Pressing Caps Lock or Num Lock on the host keyboard will change the color of the LED.

#### **Detect Your Device**

- 1. Provide power and a debug connection to the kit by connecting the provided USB cable between the kit and a computer. Use the USB connector labeled [**DBG USB**].
- 2. Ensure the power selector switch on the STK is in the [DBG] position.
- 3. Click the [Refresh] button in the [Device] area. The board may take some time to appear due to driver installations for the debug adapter.
- 4. Once an item with the name [**J-Link Silicon Labs**] appears, expand by clicking the arrow, and verify that the detected devices matches the kit. Click the EFM8UB3-SLTB005A.
- 5. The [Launcher] view will now display a number of available resources, including pre-compiled demos, examples, documentation, tools, and other resources.

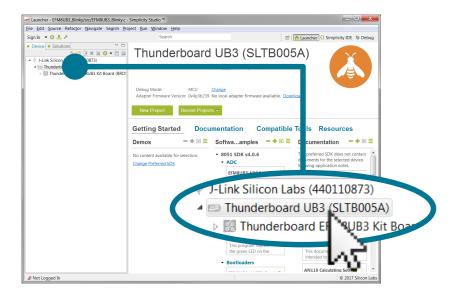

# 2. Resources

#### **Demos**

Demos are a quick and easy way to evaluate a device without compiling or debugging code. Demos can be accessed using the [**Getting Started**]>[**Demos**] area in the launcher.

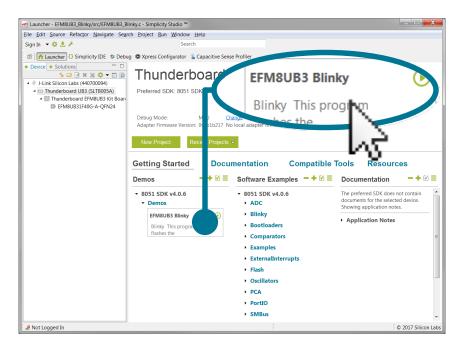

#### **Software Examples**

Software examples can be imported, compiled, and downloaded using the [Getting Started]>[Software Examples] area in the launcher.

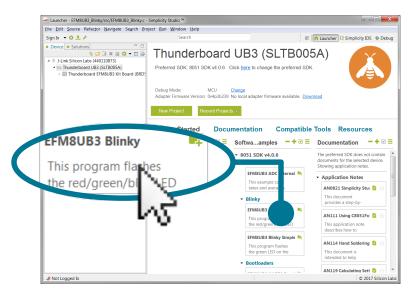

### **Software Documentation**

Software documentation provides more information on the firmware libraries available for the selected device. Access these documents using the [**Documentation**] area in the launcher.

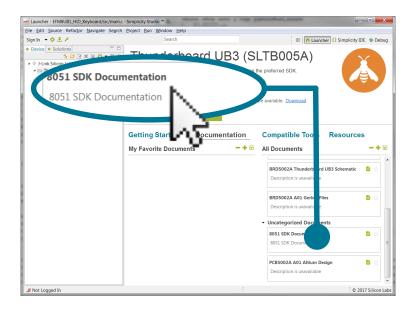

#### Other Documentation

Kit documentation, application notes, and device documentation can be found using the [Documentation] area of the launcher.

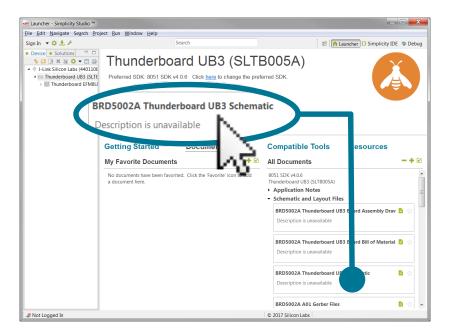

# **Community and Support**

Have a question? Visit the community by clicking the [Resources]>[Silicon Labs Community] area of the launcher.

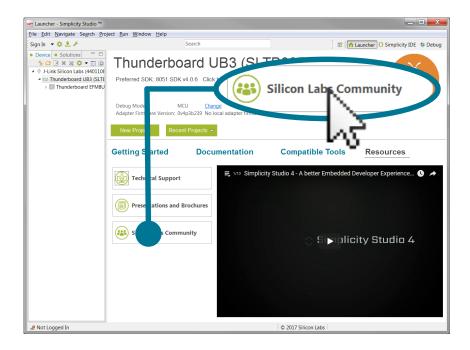

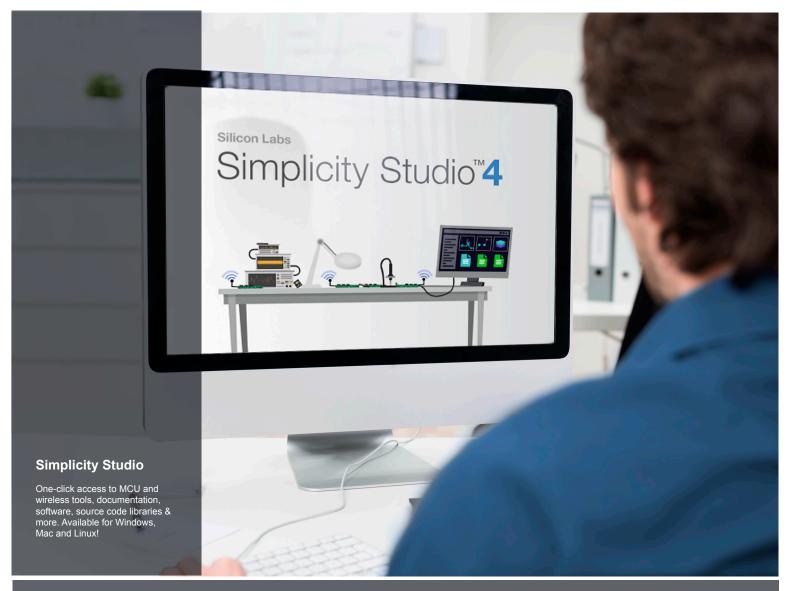

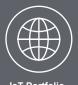

loT Portfolio www.silabs.com/loT

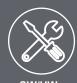

**SW/HW**www.silabs.com/simplicity

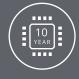

Quality www.silabs.com/quality

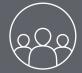

Support and Community community.silabs.com

#### Disclaimer

Silicon Labs intends to provide customers with the latest, accurate, and in-depth documentation of all peripherals and modules available for system and software implementers using or intending to use the Silicon Labs products. Characterization data, available modules and peripherals, memory sizes and memory addresses refer to each specific device, and "Typical" parameters provided can and do vary in different applications. Application examples described herein are for illustrative purposes only. Silicon Labs reserves the right to make changes without further notice and limitation to product information, specifications, and descriptions herein, and does not give warranties as to the accuracy or completeness of the included information. Silicon Labs shall have no liability for the consequences of use of the information supplied herein. This document does not imply or express copyright licenses granted hereunder to design or fabricate any integrated circuits. The products are not designed or authorized to be used within any Life Support System without the specific written consent of Silicon Labs. A "Life Support System" is any product or system intended to support or sustain life and/or health, which, if it fails, can be reasonably expected to result in significant personal injury or death. Silicon Labs products are not designed or authorized for military applications. Silicon Labs products shall under no circumstances be used in weapons of mass destruction including (but not limited to) nuclear, biological or chemical weapons, or missiles capable of delivering such weapons.

#### **Trademark Information**

Silicon Laboratories Inc.®, Silicon Laboratories®, Silicon Labs®, Silabs® and the Silicon Labs logo®, Bluegiga®, Bluegiga®, Bluegiga®, Clockbuilder®, CMEMS®, DSPLL®, EFM®, EFM32®, EFR, Ember®, Energy Micro, Energy Micro logo and combinations thereof, "the world's most energy friendly microcontrollers", Ember®, EZLink®, EZRadio®, EZRadio®, EZRadio®, Gecko®, ISOmodem®, Micrium, Precision32®, ProSLIC®, Simplicity Studio®, SiPHY®, Telegesis, the Telegesis Logo®, USBXpress®, Zentri and others are trademarks or registered trademarks of Silicon Labs. ARM, CORTEX, Cortex-M3 and THUMB are trademarks or registered trademarks of ARM Holdings. Keil is a registered trademark of ARM Limited. All other products or brand names mentioned herein are trademarks of their respective holders.

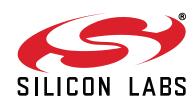

Silicon Laboratories Inc. 400 West Cesar Chavez Austin, TX 78701